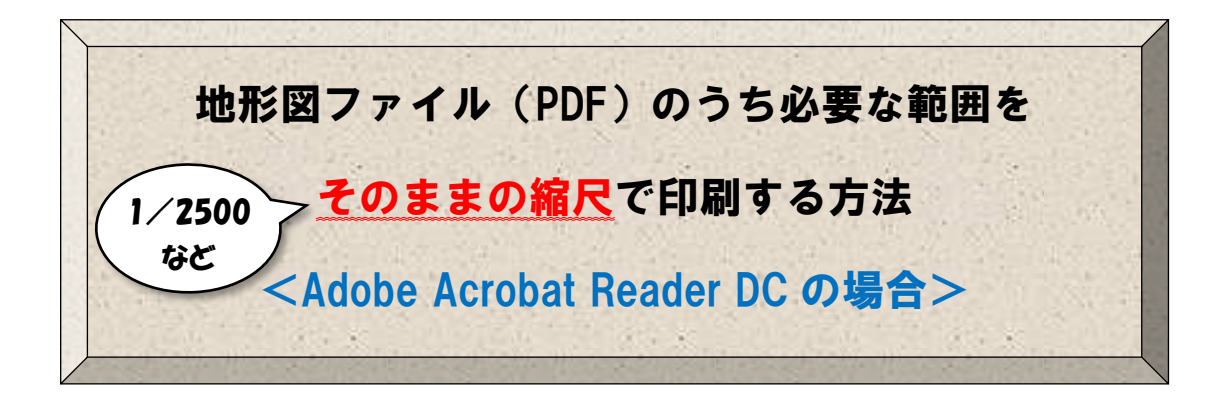

1.「地形図のダウンロード」のページから、目的の地形図ファイルへの リンクをクリックし、開いたページの右上にある「上書き保存」を選択し、 ファイルを保存します。

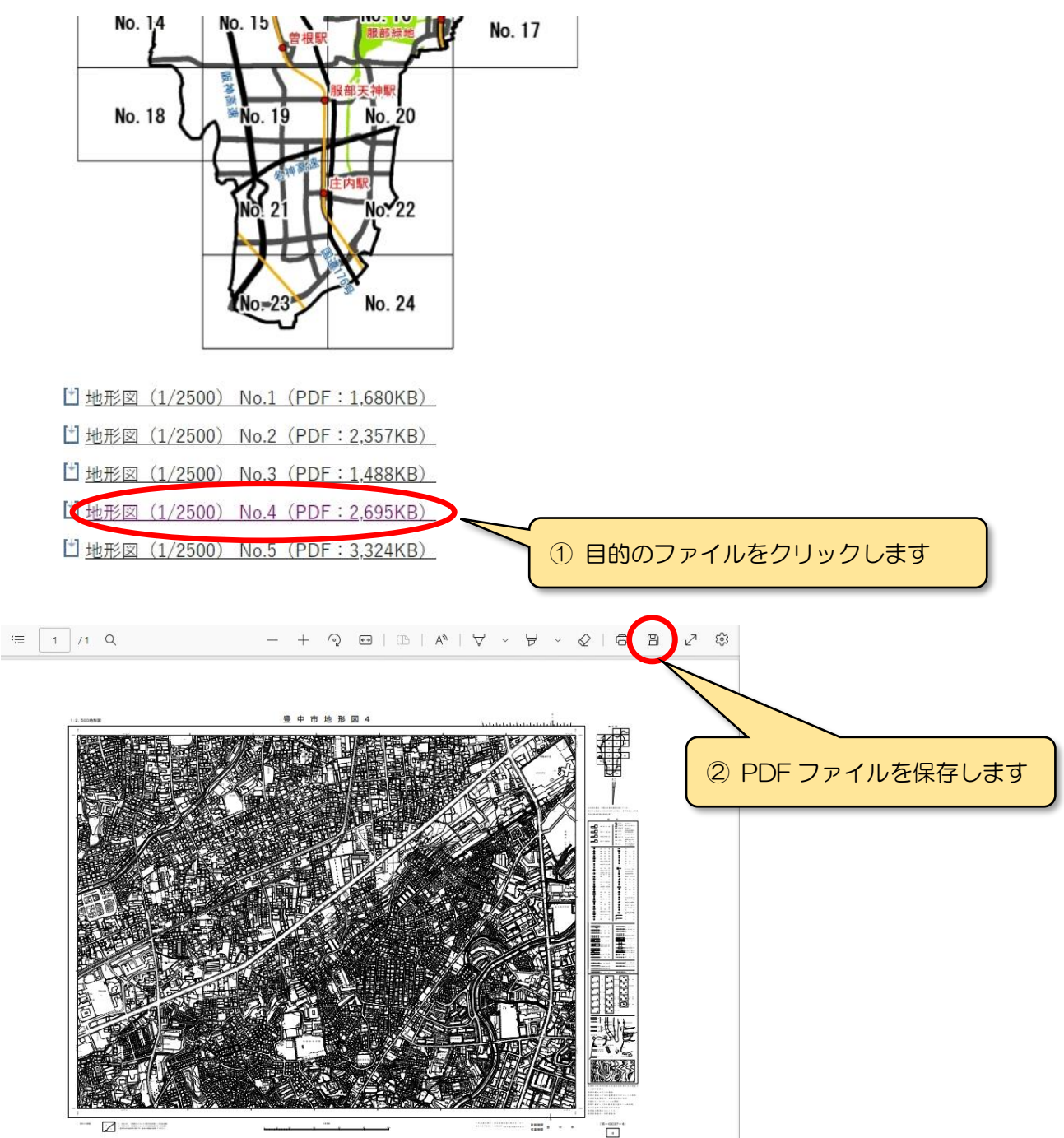

2.保存したファイルを「Adobe Acrobat Reader DC」で開きます。 印刷したい範囲が画面の中に収まるように拡大します。 次に、「印刷」のツールボタンをクリックします。

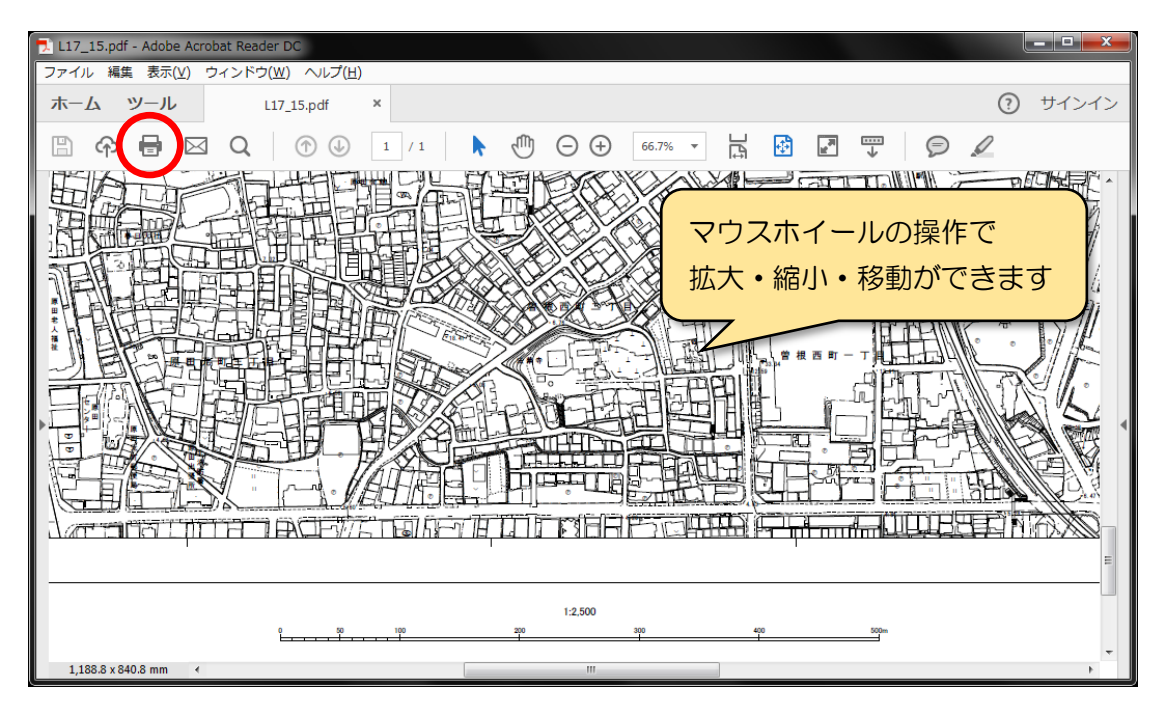

3.印刷画面で「詳細オプション」を開き、「現在の表示範囲」を選択します。 印刷のサイズは「実際のサイズ」を選択し、「印刷」をクリックします。

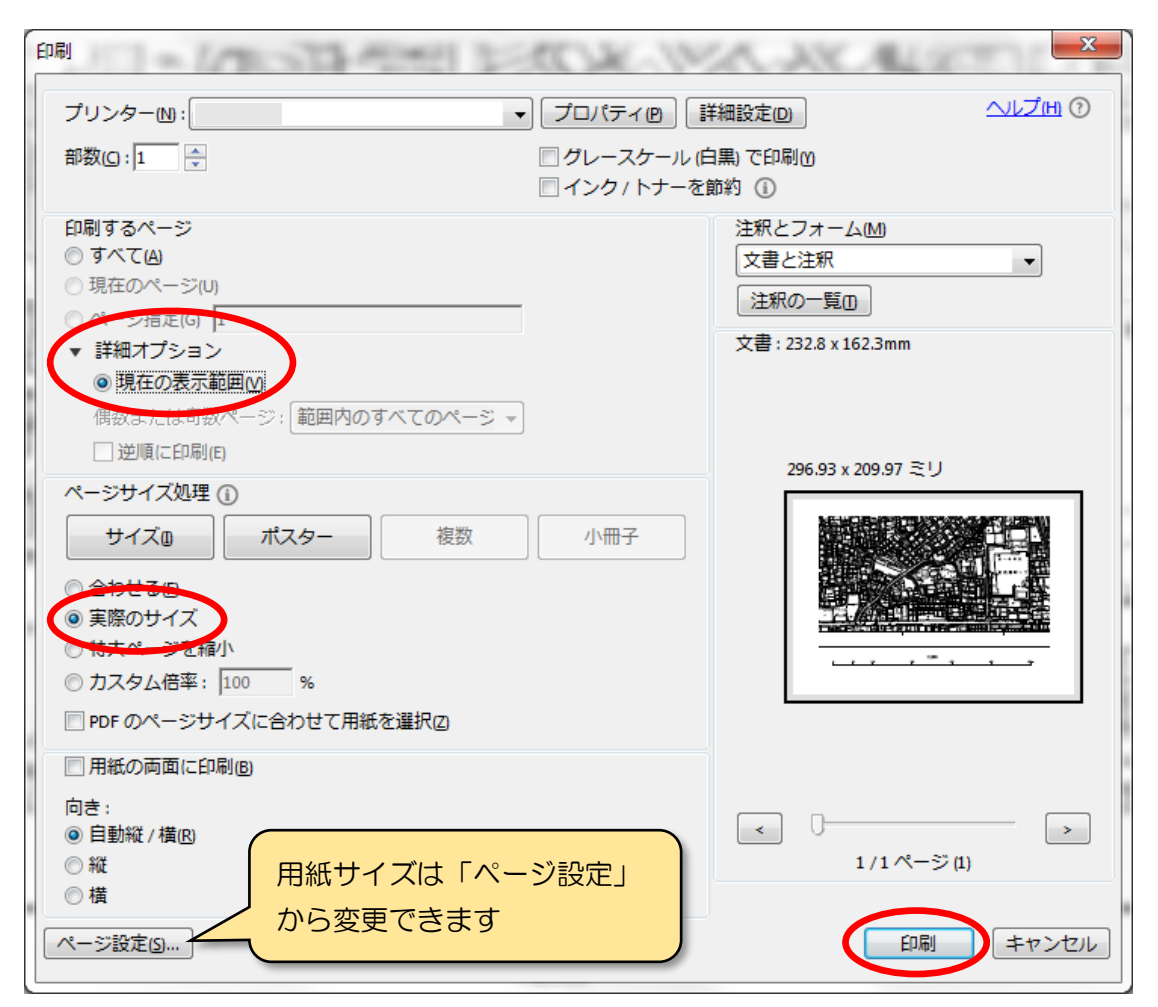